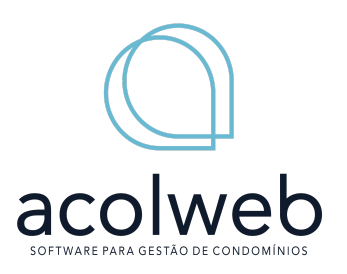

# \_\_\_\_\_\_\_\_\_\_\_\_\_\_\_\_\_\_\_\_\_\_\_\_\_\_\_\_\_\_\_\_\_\_\_\_\_\_\_\_\_\_\_\_\_\_\_\_\_\_\_\_\_\_\_\_\_\_\_\_\_\_\_\_\_\_\_\_\_\_\_\_\_\_\_\_\_ **Como Pagar um Boleto pelo Pix: Um Guia Detalhado**

## **Neste guia detalhado, exploraremos todas as nuances de como pagar um boleto Pix da Acolweb**

*Tempo estimado de leitura: 4 minutos*

O Pix revolucionou o cenário das transações financeiras no Brasil desde seu lançamento em 2020. Sua praticidade, rapidez e disponibilidade 24 horas por dia, 7 dias por semana, conquistaram a confiança e a adesão de milhares de pessoas em todo o país. Uma das funcionalidades mais úteis do Pix é a possibilidade de pagar boletos de forma rápida e eficiente. Neste guia detalhado, exploraremos todas as nuances de como pagar um boleto pelo Pix, desde o processo passo a passo até dicas de segurança e outras formas de pagamento oferecidas pelo sistema.

## **1. O que é o Pix?**

O Pix é um sistema de pagamentos instantâneos desenvolvido pelo Banco Central do Brasil. Ele permite a transferência de dinheiro entre contas bancárias de forma quase instantânea, a qualquer momento do dia ou da noite, incluindo finais de semana e feriados. O Pix é uma alternativa aos métodos de pagamento tradicionais, como TED, DOC e boletos bancários, oferecendo uma experiência mais rápida, segura e conveniente para os usuários.

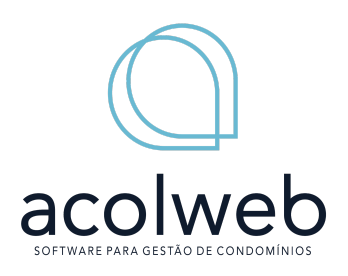

\_\_\_\_\_\_\_\_\_\_\_\_\_\_\_\_\_\_\_\_\_\_\_\_\_\_\_\_\_\_\_\_\_\_\_\_\_\_\_\_\_\_\_\_\_\_\_\_\_\_\_\_\_\_\_\_\_\_\_\_\_\_\_\_\_\_\_\_\_\_\_\_\_\_\_\_\_

## **2. Pagamento de Boleto Pix da Acolweb: Passo a Passo**

## **2.1. Verificação de QR Code**

Antes de tudo, é importante verificar se o boleto que você deseja pagar possui um QR Code associado. O QR Code é essencial para o pagamento pelo Pix, pois contém todas as informações necessárias para a transação.

#### **2.2. Acesso ao Aplicativo Bancário**

Abra o aplicativo bancário da sua instituição financeira e localize a opção do Pix no menu principal. Essa opção pode variar de acordo com o aplicativo e o banco que você utiliza, mas geralmente está localizada em uma seção dedicada a pagamentos e transferências.

#### **2.3. Seleção de "Pagar Boleto"**

Dentro da seção do Pix, procure pela opção de "Pagar Boleto" ou algo semelhante. Essa opção pode estar disponível como uma função separada ou como parte de um menu de pagamentos diversos.

#### **2.4. Leitura ou Inserção dos Dados do Boleto**

Utilize a câmera do seu celular para escanear o QR Code do boleto. Se preferir, também é possível inserir os dados do boleto manualmente, como o código de barras e o valor a ser pago.

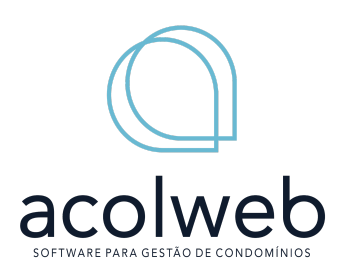

\_\_\_\_\_\_\_\_\_\_\_\_\_\_\_\_\_\_\_\_\_\_\_\_\_\_\_\_\_\_\_\_\_\_\_\_\_\_\_\_\_\_\_\_\_\_\_\_\_\_\_\_\_\_\_\_\_\_\_\_\_\_\_\_\_\_\_\_\_\_\_\_\_\_\_\_\_

## **2.5. Confirmação e Finalização da Transação**

Após escanear ou inserir os dados do boleto, confira as informações e, se estiverem corretas, confirme a transação. Você pode precisar adicionar a chave Pix do destinatário, se aplicável. Insira o valor a ser pago e finalize a operação.

## **2.6. Verificação dos Detalhes da Transação**

Antes de finalizar o pagamento, verifique cuidadosamente os detalhes da transação, incluindo o valor, o destinatário e a data de vencimento do boleto. Certifique-se de que todas as informações estão corretas antes de prosseguir.

#### **2.7. Conclusão do Pagamento do Boleto Pix**

Certifique-se de que todos os detalhes estão corretos antes de finalizar o pagamento. O valor será transferido instantaneamente. No entanto, a confirmação pode demorar até 24 horas (D+1) para ser exibida no seu histórico de pagamentos no Software Acolweb. É importante guardar o comprovante para possíveis necessidades futuras relacionadas ao seu condomínio.

#### **3. Pagamento de Boleto com Código de Barras pelo Pix**

É importante ressaltar que, atualmente, não é possível pagar um boleto utilizando apenas o código de barras pelo Pix. O boleto deve conter um QR Code específico para pagamentos via Pix. Se o boleto não possuir o QR Code,

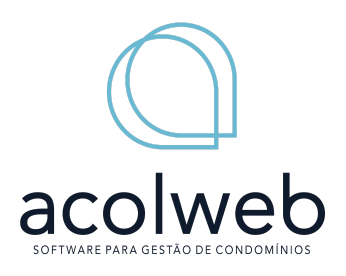

será necessário utilizar métodos de pagamento tradicionais, como a leitura do código de barras ou a digitação dos dados manualmente.

\_\_\_\_\_\_\_\_\_\_\_\_\_\_\_\_\_\_\_\_\_\_\_\_\_\_\_\_\_\_\_\_\_\_\_\_\_\_\_\_\_\_\_\_\_\_\_\_\_\_\_\_\_\_\_\_\_\_\_\_\_\_\_\_\_\_\_\_\_\_\_\_\_\_\_\_\_

## **4. Tempo de Processamento e Confirmação**

O pagamento é realizado instantaneamente. No entanto, a confirmação pode demorar até 24 horas (D+1) para ser exibida no seu histórico de pagamentos no Software Acolweb.

#### **5. Cuidados ao Pagar Boleto com o Pix**

Alguns cuidados são importantes ao realizar pagamentos de boletos via Pix para garantir a segurança da transação:

- 1. Verifique se a instituição financeira oferece a opção de pagamento de boletos via Pix.
- 2. Certifique-se de que o boleto contenha o QR Code específico para pagamentos pelo Pix.
- 3. Verifique cuidadosamente os dados do boleto e do destinatário antes de finalizar o pagamento.
- 4. Preste atenção à data de vencimento do boleto para evitar pagamentos em atraso.

Em caso de dúvidas ou suspeitas de fraude, entre em contato com a instituição financeira responsável ou com órgãos de defesa do consumidor, como o Procon.

O Pix trouxe uma revolução ao mundo das transações financeiras no Brasil, oferecendo uma alternativa rápida, segura e conveniente aos métodos de pagamento tradicionais. Pagar boletos pelo Pix é simples e eficiente, garantindo a transferência instantânea de valores a qualquer momento e de

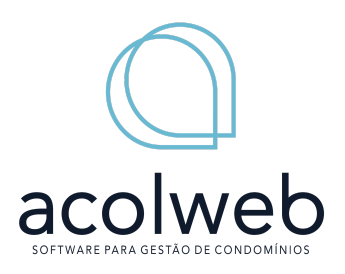

\_\_\_\_\_\_\_\_\_\_\_\_\_\_\_\_\_\_\_\_\_\_\_\_\_\_\_\_\_\_\_\_\_\_\_\_\_\_\_\_\_\_\_\_\_\_\_\_\_\_\_\_\_\_\_\_\_\_\_\_\_\_\_\_\_\_\_\_\_\_\_\_\_\_\_\_\_

qualquer lugar. Com os cuidados adequados e a compreensão dos

procedimentos corretos, você pode utilizar o Pix com confiança em suas operações financeiras do dia a dia.